Название олимпиады: «Работа пользователя в программе Microsoft Excel 2010» Тематика олимпиады: информатика.

Олимпиада посвящена компьютерной программе Microsoft Excel 2010 - прикладной программе операционной системы Windows.

Условные обозначения применяемые в вопросах олимпиады:

**ЛКМ** – левая кнопка мыши-манипулятора (устройства для ввода информации).

**ПКМ** – правая кнопка мыши-манипулятора (устройства для ввода информации).

**MS EXCEL** – сокращённое наименование компьютерной программы Microsoft Excel 2010.

=> - направление последовательности действия пользователя.

**Рис.** – скриншот активного окна программы (обозначается под номерами. Например. Рис. 2)

# **Уважаемые участники! Вам предлагается ряд заданий.**

Вам необходимо выбрать один правильный ответ во всех заданиях. **Максимальный балл за все задания – 15 баллов. Ответы необходимо записать в таблицу ответов (Приложение)!** Внимательно читайте задания и инструкции к ним! Удачи!!!

### **1 вопрос**

Смарт-теги (Smart tags) – набор «интеллектуальных кнопок», в которые появляются, когда в них возникает необходимость, и позволяют выбрать наиболее быстрый способ выполнения задач. В MS EXCEL смарт-теги помогают управлять функциями автозамены и автозаполнения, изменять форматирование копируемых данных перед их вставкой, устраняют ошибки, возникающие в формулах и функциях и т.д.

Какое действие выполняет кнопка смарт-тега обозначенная значком  $\boxed{1}$ .

- а) параметры автозамены (Auto Correct Options);
- б) Параметры вставки (Paste Options);
- в) Параметры автозаполнения (Auto Fill Option);
- г) Источник ошибки (Error Checking Options);
- д) Параметры добавления (Insert Options).

# **2 вопрос**

Какое действие выполняет кнопка смарт-тега обозначенная значком  $\bigotimes$ 

- а) параметры автозамены (Auto Correct Options);
- б) Параметры вставки (Paste Options);
- в) Параметры автозаполнения (Auto Fill Option);
- г) Источник ошибки (Error Checking Options);
- д) Параметры добавления (Insert Options).

#### **3 вопрос**

Выберите правильную последовательность действий пользователя по скрытию и отображению полос прокрутки.

а) Меню **Файл** =>**Параметры** =>**Дополнительно**

В поле **Показать параметры для следующего листа** выберите нужный лист и установите или сбросьте флажок **Показывать сетку**.

Или с помощью ленты:

Вкладка **Вид (View)** =>В группе **Показать** установите или сбросьте флажок **Сетка**. б) Меню **Файл** =>**Параметры**=>**Дополнительно**

В поле **Показать параметры для следующей книги** установите или сбросьте флажок **Показывать горизонтальную полосу прокрутки** или, соответственно, флажок **Показывать вертикальную полосу прокрутки**.

в) Меню **Файл => Параметры**=> **Дополнительно**

В поле **Показать параметры для следующего листа** установите или сбросьте флажок **Показать разбиение на страницы**.

# **4 вопрос**

При работе с MS EXCEL все данные хранятся в рабочих книгах (Workbook). Что означает рабочая книга компьютерной программы MS EXCEL?

- а) Совокупность параметров отображения листов рабочей книги.
- б) Это файл, который может состоять из одного или нескольких рабочих листов.
- в) Это сами таблицы, диаграммы, слайды, макросы или модули VBA.

# **5 вопрос**

Выберите правильную последовательность действий пользователя по скрытию и отображению строки формул.

а) Вкладка Вид (View)

В группе **Показать** установите или сбросьте флажок **Строка формул (Formula bar)**

б) Вкладка **Вид (View)**

В группе **Показать** установите или сбросьте флажок **Заголовки**.

в) В правой верхней части окна MS EXCEL нажмите кнопку **«Свернуть ленту».**

### **6 вопрос**

Для выполнения многих операций по управлению объектами рабочей книги необходимо уметь правильно выделять рабочие листы.

Выберите правильную последовательность действий пользователя для выделения двух или более смежных листов.

$$
\setminus \text{Inert} \setminus \text{Inert} \setminus \text{Amap} \cdot 1
$$
\nBluænerebið

а) Щелкните **ЛКМ** ярлычок листа

Для поиска необходимого ярлычка листа используйте кнопки прокрутки листов

- б) Щелкните **ЛКМ** ярлычок первого листа, а затем удерживая нажатой клавишу **SHIFT**, щёлкните **ЛКМ** ярлычок последнего листа.
- в) Щелкните **ЛКМ** ярлычок первого листа, а затем, удерживая нажатой клавишу **CTRL**, последовательно щелкните **ЛКМ** ярлычки остальных листов.
- г) Щелкните **ПКМ** на ярлыке любого листа =>**Выделить все листы (Select All Sheets).**

# **7 вопрос**

Во вновь создаваемых рабочих книгах листы всегда имеют имена **Лист1**, **Лист2** и т.д. Для удобства работы можно изменить встроенное имя листа рабочей книги.

Выберите правильную последовательность действий пользователя для переименования листа.

- а) 1.Щелкните **ЛКМ** на ярлычке листа=>**Переименовать (Rename).**
	- 2.MS EXСEL выделит имя.
	- 3.Введите с клавиатуры имя, которое вы хотите присвоить листу.
	- 4. Нажмите **ENTER**.
- б) 1.Щелкните **ПКМ** на ярлычке листа=>**Переименовать (Rename).**
- 2.Введите с клавиатуры имя, которое вы хотите присвоить листу. 3.Нажмите **ENTER**.
- в) 1.Щелкните **ПКМ** на ярлычке листа=>**Переименовать (Rename).**
- 2.MS EXСEL выделит имя.
- 3.Введите с клавиатуры имя, которое вы хотите присвоить листу.
- 4. Нажмите **ENTER**.

### **8 вопрос**

Для более удобной идентификации листов рабочей книги пользователь может «раскрасить» ярлычки листов.

Выберите правильный алгоритм действий пользователя для изменения цвета ярлычка.

- а) 1. Выделите листы, которым требуется назначить цвета.
	- 2. Щелкните **ПКМ** на ярлычке листа =>**Цвет ярлычка…(Tab Color…).**
	- 3. Выберите требуемый цвет из палитры.
	- 4. Нажмите **OK**.
- б) 1. Щелкните **ПКМ** на ярлычке листа =>**Цвет ярлычка…(Tab Color…).**
	- 2. Выберите требуемый цвет из палитры.
	- 3. Нажмите **OK**.
- в) 1. Выделите листы, которым требуется назначить цвета.
	- 2. Щелкните **ПКМ** на ярлычке листа =>**Цвет ярлычка…(Tab Color…).**
	- 3. Выберите требуемый цвет из палитры.

### **9 вопрос**

В случае, если в рабочей книге недостаточно рабочих листов, вы можете добавить любое количество листов нужного типа (рис. 1) в любое место рабочей книги.

Выберите правильную последовательность действий пользователя для вставки нового

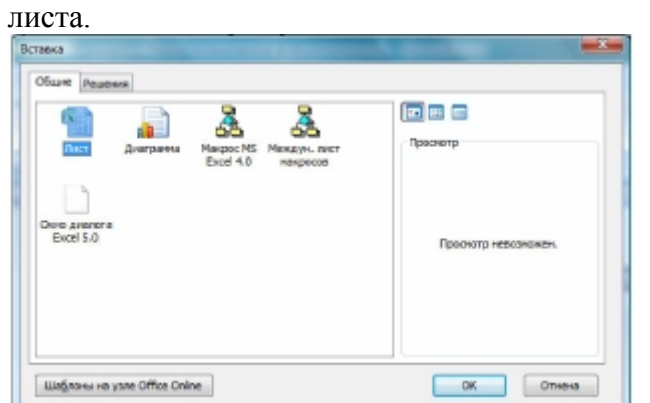

# **Рис. 1 Вставка листа**

Варианты ответов:

- а) 1. Щелкните **ЛКМ** на ярлычке листа => **Вставить…(Insert…).**
- 2. Выберите нужный шаблон (например. **Лист № (Sheet №)**)=> **OK**.
- б) 1. Щелкните **ПКМ** на ярлычке листа => **Вставить…(Insert…).**
	- 2. Выберите нужный шаблон (например. **Лист № (Sheet №)**)=> **OK**.
- в) 1. Щелкните **ПКМ** на ярлычке листа => **Вставить…(Insert…).**

2. Выберите нужный шаблон (например. **Лист № (Sheet №)**)=> комбинация клавиш **SHIFT+F12.**

# **10 вопрос**

Пустые листы или листы с устаревшими данными можно удалить.

Выберите правильную последовательность действий пользователя для удаления листа рабочей книги.

А) Щелкните **ПКМ** на ярлычке листа => **Удалить (Delete).**

Нажмите кнопку **Удалить**.

MS EXСEL удалит лист.

- б) Щелкните **ЛКМ** на ярлычке листа => **Удалить (Delete).** Нажмите кнопку **Удалить**. MS EXСEL удалит лист.
- в) 1.Откройте книгу, в которой нужно удалить листы; 2.Выделите эти листы.
	- 3. Нажмите ПКМ на ярлычке листа => **Move ore Copy…**
	- 4. Нажмите кнопку **OK.**

# **11 вопрос**

Выберите последовательность действий пользователя для изменения количества листов новой рабочей книги.

# а) 1. Меню **Файл** => **Параметры**=> **Общие**.

- 2. В поле **Листов** установите необходимое количество листов (до 255).
- 3. Нажмите **OK**.
- б) 1. В поле **При создании новых** книг в счётчике **Число листов** установите необходимое
- количество листов (до 255).
	- 2. Нажмите **OK**.
- в) 1. Меню **Файл** => **Параметры**=> **Общие**.

2. В поле **При создании новых** книг в счётчике **Число листов** установите необходимое количество листов (до 255).

3. Нажмите **OK**.

# **12 вопрос**

Ввод и редактирование данных может выполняться по-разному в зависимости от типа данных. MS EXCEL позволяет вводить в ячейку определённые типы информации.

- Какие типы информации можно вводить в ячейки MS EXCEL?
- а) числа, денежная информация, дата и время, формулы.
- б) числа, денежная информация, формулы.
- в) текст, числа, денежная информация, дата и время, формулы.

# **13 вопрос**

Выберите правильную последовательность действий пользователя для ввода данных, в ячейку, как текста.

а) вкладка **Главная** => группа **Число** => кнопка справа от названия группы => **Числовые форматы** => **Текстовый**.

MS EXСEL автоматически выравнит текст по левому краю ячейки.

- б) вкладка **Главная** => группа **Число** => кнопка справа от названия группы => **Числовые форматы** => выбрать **Файл** =>выбрать **Сохранить** => **Текстовый**. MS EXСEL автоматически выравнит текст по левому краю ячейки.
- в) вкладка **Главная** => группа **Число** => кнопка справа от названия группы => **Числовые форматы** => Выбрать **Файл** => выбрать **Сохранить как … =>** выбрать **Текстовый**. MS EXСEL автоматически выравнит текст по левому краю ячейки.

# **14 вопрос**

Чтобы данные соответствовали числовому формату, в ячейке, они могут содержать только определённые символы.

Выберите правильный набор числовых символов соответствующих числовому формату.

а) 0 1 2 3 4 5 6 7 8 9 + - ( ) / \$ % Е е N R

 $(6)$  0 1 2 3 4 5 6 7 8 9 + - ( ) / \$ % E e < > ^ \* # в) 0 1 2 3 4 5 6 7 8 9 + - ( ) / \$ % Е е

#### **15 вопрос**

Список автозаполнения – список текстовых значений, расположенных в определённом порядке. Если при автозаполнении в первой ячейке диапазона находится значение, принадлежащее одному из списков, то остальные ячейки будут последовательно заполнены значениями из этого списка (Рис. 2)

|                | А                          | R           | C             |                                  | E                |                 |
|----------------|----------------------------|-------------|---------------|----------------------------------|------------------|-----------------|
|                | Примеры встроенных списков |             |               | Примеры пользовательских списков |                  |                 |
| 2              | автозаполнения             |             |               | автозаполнения                   |                  |                 |
| $\overline{3}$ | Среда                      | <b>MHOH</b> | Сентябрь      | Лейтенант                        | Шестерка         | <b>Виноград</b> |
| 4              | Четверг                    | июл         | Октябрь       | Старший лейтенант                | Семерка          | Яблоки          |
| 5              | Пятница                    | apr         | Ноябрь        | Капитан                          | <b>Восьмерка</b> | Груши           |
| 6              | Суббота                    | COH         | Декабрь       | Maйop                            | Девятка          | Алельсина       |
| 7              | Воскоесенье                | окт         | Январь        | Подполковник                     | Десятка          | Мандарины       |
| 8              | Понедельник                | HOS         | Февраль       | Полковник                        | <b>Валет</b>     | Виноград        |
| 9              | <b>Вторник</b>             | дек         | Mapr          | Генерал-майор                    | Дама             | Яблоки          |
| 10             | Среда                      | <b>RHB</b>  | Апрель        | Генерал-лейтенант                | Король           | Груши           |
| 11             |                            | 0eB         | Maй           | Генерал-полковник                | Tya              | Алельсины       |
| 12             |                            | <b>M80</b>  | Июнь          |                                  |                  |                 |
| 13             |                            | anp         | Иколь         |                                  |                  |                 |
| 14             |                            | تقصيرا      | <b>Loruan</b> |                                  |                  |                 |

**Рис.2. Примеры текстовых последовательностей.**

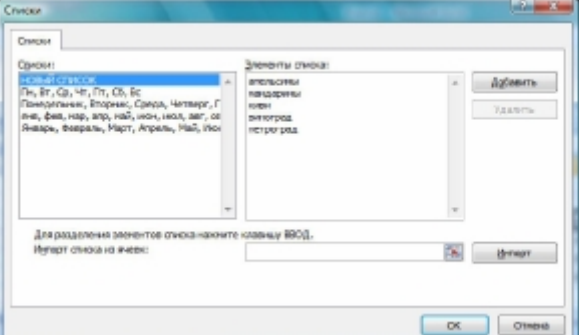

#### **Рис. 3 Создание списка Автозаполнение.**

Выберите правильную последовательность действий пользователя для создания собственного списка Автозаполнения.

#### Варианты ответов:

а) 1.Меню **Файл** => **Параметры** => **Дополнительно** => **Общие** => **Изменить списки…(Рис.3)**

2. В поле **Элементы списка (List entries)** введите желаемый список, разделяя элементы списка нажатием клавиши **ENTER.**

- 3. Нажмите кнопку **Добавить (Add).**
- 4. Нажмите **OK.**
- б) 1.Меню **Файл** => **Дополнительно** => **Изменить**

# **списки…(Рис.3)**

2. В поле **Элементы списка (List entries)** введите желаемый список, разделяя элементы списка нажатием клавиши **ENTER.**

- 3. Нажмите кнопку **Добавить (Add).**
- 4. Нажмите **OK.**
- в) 1.Меню **Файл** => **Параметры** => **Общие** => **Изменить списки…(Рис.3)**

2. В поле **Элементы списка (List entries)** введите желаемый список, разделяя элементы списка нажатием клавиши **ENTER.**

- 3. Нажмите кнопку **Добавить (Add).**
- 4. Нажмите **OK.**

**Ответы на вопросы. Ф.И.О. участника \_\_\_\_\_\_\_\_\_\_\_\_\_\_\_\_\_\_\_\_\_\_\_\_ Класс\_\_\_\_\_\_\_\_\_\_\_\_\_\_\_\_\_\_\_\_\_\_\_\_\_\_\_\_\_\_\_\_\_\_ Краткое наименование ОУ\_\_\_\_\_\_\_\_\_\_\_\_\_\_\_ Регион\_\_\_\_\_\_\_\_\_\_\_\_\_\_\_\_\_\_\_\_\_\_\_\_\_\_\_\_\_\_\_\_\_\_\_\_\_\_\_**

# **Таблица для ответов**

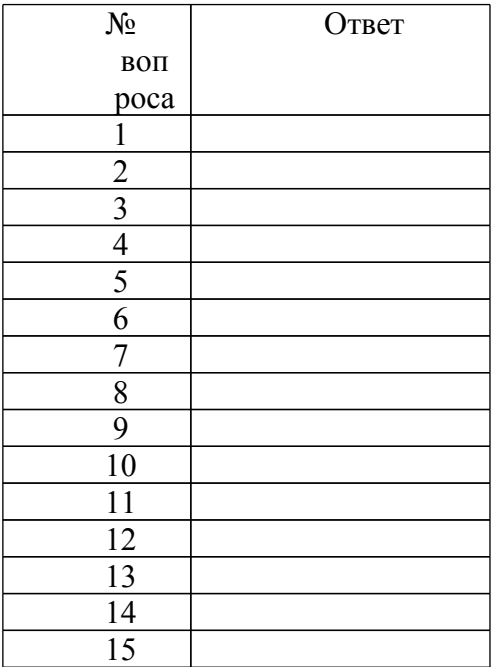